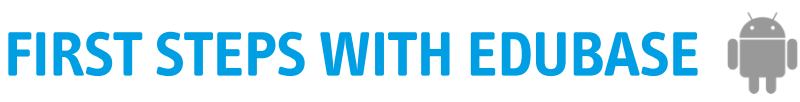

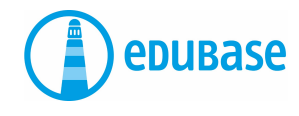

Mobile App

# **How do I read my e-books?**

You've got two options:

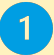

## **Create a personal account**

- You only have to enter the code once.
- Your e-books are always saved on your account and computer.
- You can't lose your books.
- You can do text markups.

## **Read e-books without signing up**

- You have to enter your code every time.
- If you lose your activation code, you need to buy the e-book again.
- You can't do text markups.

## **We recommend creating a personal account**

Open the Google Play Store app on your tablet or smartphone. Search for "Edubase Reader" and download the app.

**In the app:** Click on the account icon in the top left-hand corner. Click on the three dots on the right and select "Account".

Enter your email address. You can use your personal or your school address. Set a password.

You can also use your social media login (e.g.Office365, Facebook) instead.

#### **Make sure to remember your login data.**

Click on the three dots on the right. Select "Product Activation". Enter your activation code.

## **Library**

### **This is where all your e-books are displayed.**

- Click on i to see information about the book.
- Click on Load to load the e-book.
- Click on the cover image to open the e-book.
- Tag icon: Click to sort your e-books by categories.

# **Read Mode**

### **Three options to search within the e-books:**

- Search within the document you're currently reading.
- Search within all e-books saved on your desktop.
- Search within all e-books available in your library.

## **Highlight by keeping your finger pressed on the text**

- Highlight the text **with color**.
- **Make annotations\* –** add a note, image, link or audio message.

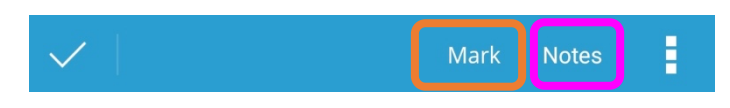

\* Markups with files attached are called annotations.